# EasiHeat Control Panel Quick Set-up Manual

# 설치및정비지침서

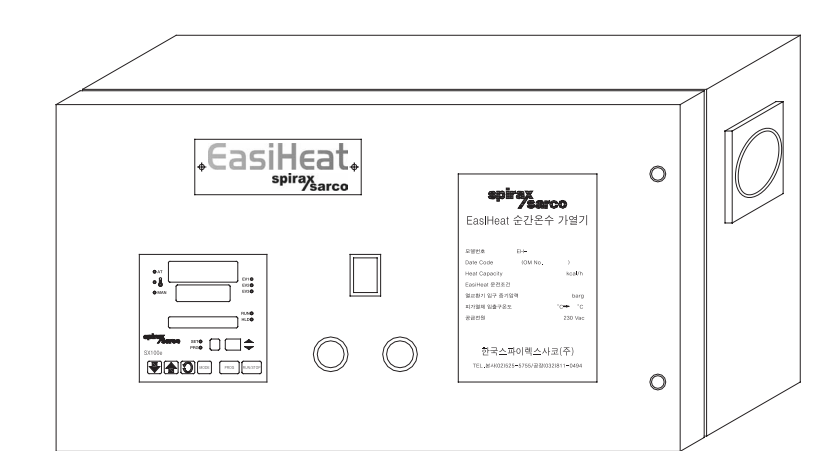

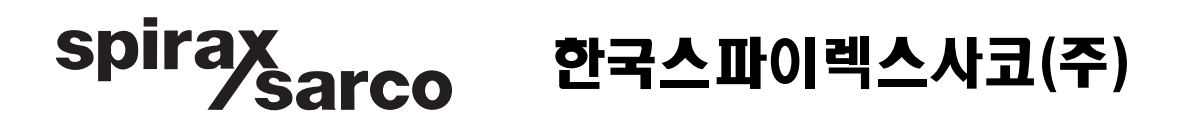

본^설치 및 정비 지침서\_는 사용고객이 제품을 설치하시기 전에 그 내용을 숙지하여 정확한 설치는 물론 원활한 운전과 완벽한 정비가 가능하도록 만들어져 있습니다. 특히 아래의 사항을 유념하시어 본^설치 및 정비 지침서\_를 사용하시기 바랍니다.

- 1. 제품의 설치는 본 지침서에 수록된 도면을 참조하여 정확히 설치하여 주시기 바랍 니다.
- 2. 제품의 정기적인 점검 및 정비를 시행하여 주시기 바랍니다.
- 3. 본 제품의 하자보증은 출고 후 1년입니다.
- 4. 하자기간 중 제품의 이상이 발견되는 경우, 당사 서비스 사업부로 서비스를 요청하 시면 신속한 사후 서비스를 제공하여 드리겠습니다.

#### ■서비스 사업부 문의처 : TEL (032)820–3082/ FAX (032)815–5449

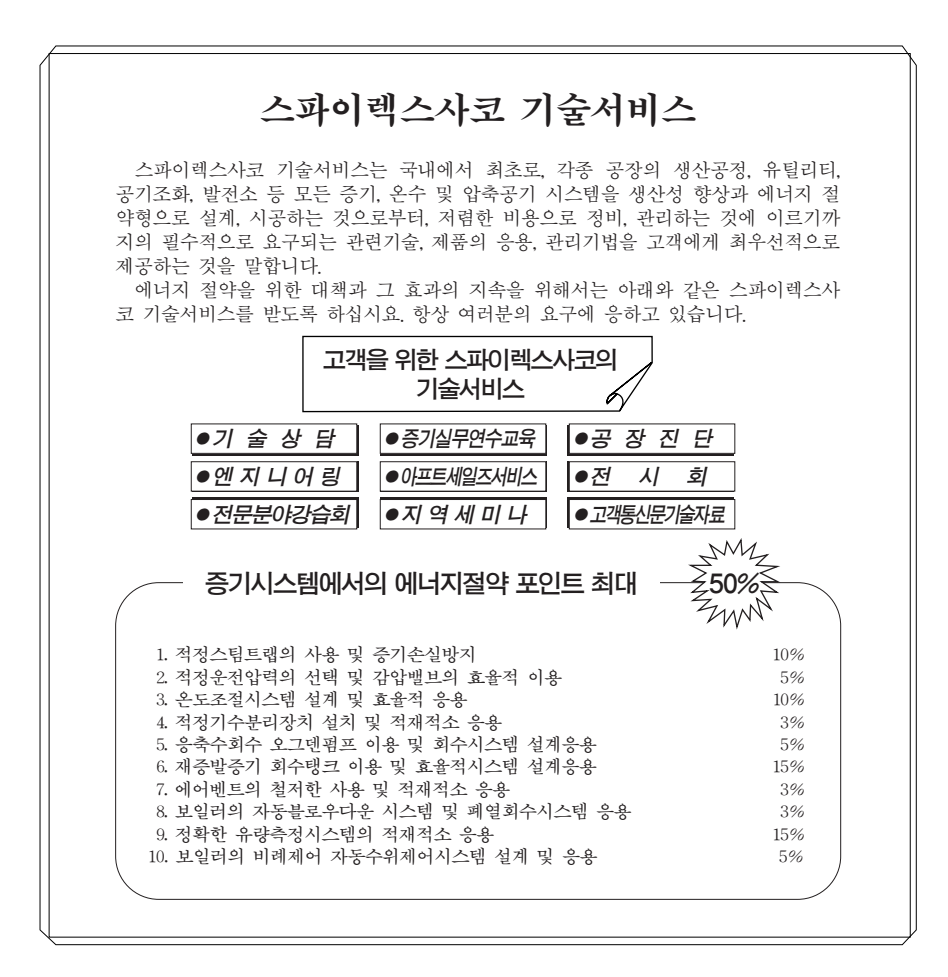

## EasiHeat Control Panel Quick Set-up Manual

## 설치및정비지침서

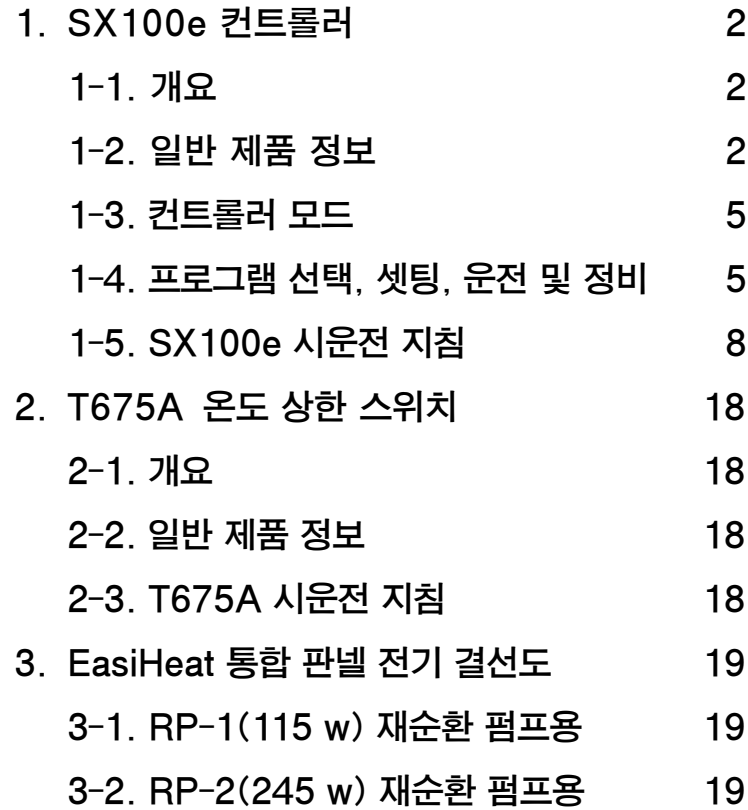

### 한국스파이렉스사코(주)

### 1. SX100e 컨트롤러 Quick Set-up Manual

#### 1-1. 개요(Introduction)

■ 주 : 본 지침서는 SX100 표준 사용자 지침서/현장 지침서와 함께 사용되어야 한다. SX100e는 SX100 컨트롤러 기능을 향상시킨 제품이며, 특히 열교환기 패키지에 사용될 때 컨트롤러의 프로그래밍과 운전을 단순화 및 개선시키도록 통합하였다. SX100과 비교하여 SX100e의 사양 및 운전상의 차이는 다음과 같다.

#### 1-2. 일반 제품 정보

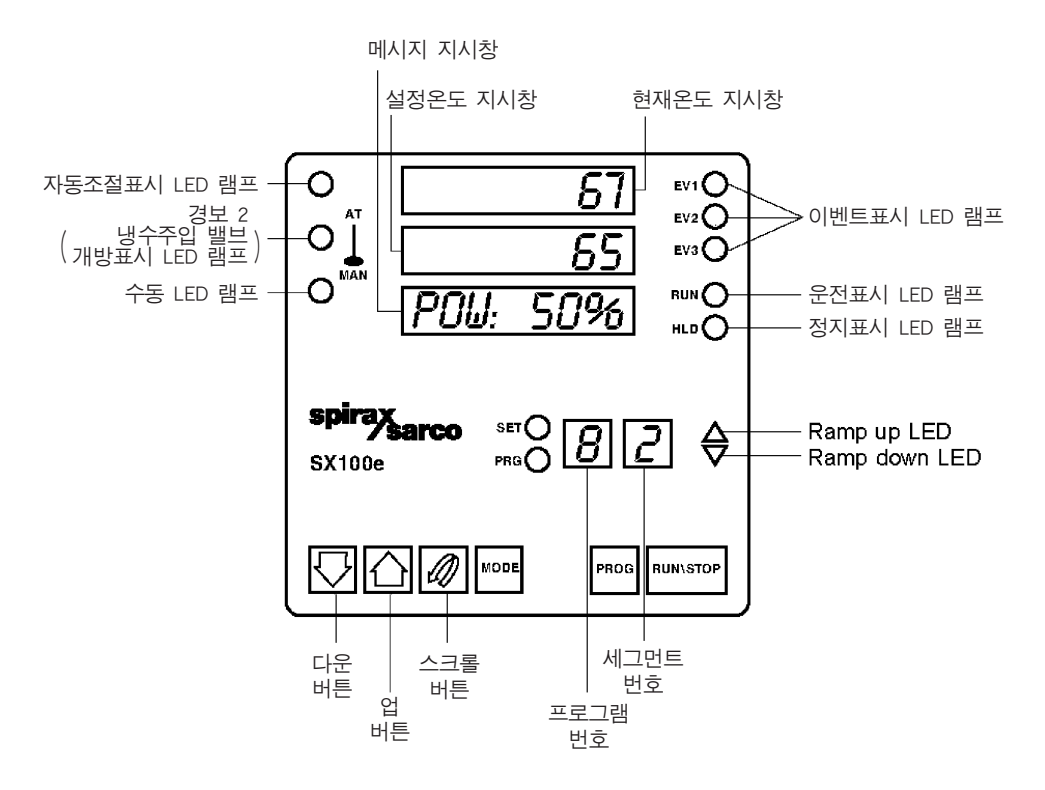

#### 1-2.1 전면 표시부

- 1) 전면 왼쪽 상단에 3개의 LED가 있다.
	- –AT : 자동 조절이 활성화되면 표시됨.
	- –온도계 기호 : 경보 2가 활성화되면 LED가 표시됨(EasiHeat 냉수주입 밸브가 열림).
	- –MAN : 컨트롤러가 수동 모드로 되면 표시됨.
- 2) 오른쪽 하단의'PROF'버튼 이름이'PROG'로 바뀜.
- 3) 오른쪽 하단의'RUN/HOLD'버튼 이름이 새로운 기능에 더 정확히 부합되게'RUN/STOP'로 바뀜.
- 4) 전면 오른쪽 상단에 3개의 LED가 있다.
- –EV1 : 펌프 출력
- –EV2 : 경보 1 활성화(Remote Setting)
- –EV3 : 루프 경보 활성화

#### 1-2.2 기능 변화

- 1) 2단계 보안 등급 구성(기본 모드로부터 들어가려면 SX100e에서는'PROG'와'UP'버튼을 함께 눌러야 한다.)
	- Level 1 보안코드(공장에서 출시될 때는 10으로 설정됨.)
		- 다음 모드로 접근이 허가됨 :
		- –운전자 편집 모드(Operator Edit Mode)
		- 이것은 프로그램 운전 시간 등에 날짜 변경을 위해서는 가장 좋은 사용법이다. 이 모드에서는 기본적인 온도 선택이나 운전 시간만이 변경 가능하다.
	- Level 2 보안코드(공장에서 출시될 때는 100으로 설정됨.)
		- 다음 모드로 접근이 허가됨 :
		- –운전자 편집 모드(Operator Edit Mode)
		- –컨트롤러 셋팅 모드(Controller Define Mode)
		- –프로그램 셋팅 모드(Program Define Mode)
		- 이것은 PID나 하드웨어 선택 사항과 같은 컨트롤러 내의 주요 설정 값을 변경할 수 있는 충분 히 숙련된 경험자나 엔지니어를 위한 것이다.
- 2) Real Time Clock은 실제 운전하는 시간이지 프로그램 시작 후 경과된 시간이 아니다.
- 3) 디지털 입력 보드는 현재 표준품으로 조립된다.
- 4) 선형 출력 보드는 현재 표준품으로 조립된다.(출력 3) ■ 주 : 이것은 SX100의 릴레이 출력을 대신한다. SX100 대신에 SX100e 사용할 때 터미날 단자 10, 11, 12의 공급 전원을 먼저 제거하는 것이 중요

하다. 그렇지 않으면 컨트롤러가 심각한 손상을 입을 것이다.(SX100e의 출력 2는 SX100의 출력 3 대신에 사용된다.)

- 5) 출력 전원은 컨트롤러 표시부에 계속해서 보여지며, 컨트롤러가 프로그래밍 모드에 있지 않다면 퍼센트로 표현된다.
- 6) SX100의'Control Setpoint'는 SX100e의'Fallback'온도로 바뀌었다. 이것은 컨트롤러 셋팅 모드에 서 설정(Configuration)을 위해서만 이용 가능하다. 이것은 프로그램이 운전되지 않을지라도, 현재 온도값이 이 값 아래로 떨어지면 유지하려고 하는 온도이다. 이 값은 정상적으로 0 또는 5℃보다 높지 않게 설정되어야 하며, 그렇지 않으면 운영 프 로그램이 작동하지 않을 수도 있고, 난방이 필요하지 않을 때에도 자동 밸브가 열릴 수도 있다.
- 7) 'Final Setpoint'가'Target Set Point'로 바뀌었다.
- 8) 컨트롤러에 3개의 효과적인 외부 선택사항이 있으며, Table 1을 참고한다.

Table 1. 하드웨어 설정(Hardware Configuration)–외부 선택사항

| 모드          | 설<br>명                                                               |
|-------------|----------------------------------------------------------------------|
| <b>OUT</b>  | 독립모드(Stand-alone Mode)                                               |
|             | 컨트롤러가 독립적으로 운전한다.                                                    |
|             | 독립모드-SX100e 터미날 29로 피드백된다(운전 값 입력).                                  |
| <b>BOTH</b> | High Limit 컨트롤러가 이 기능에 사용되면, High Limit 트립이 발생할 때 온도를 하강             |
|             | 시킨다. High Limit를 재설정한 후, SX100e는 다시 가열하기 시작하여 자동으로 설정                |
|             | 값까지 상승한다. 이것은 이를테면 플로우 스위치 또는 펌프 운전 입력 값의 피드백과                       |
|             | 혼용하여 사용할 수 있는 것이 특징이며, 물의 흐름이 없다고 표시되면, 프로그램 운영                      |
|             | 을 금지한다. 이지히트 결선도를 참고한다.                                              |
| <b>BMS</b>  | 컨트롤러의 빌딩 관리 시스템 제어(Building Management System Control of Controller) |
|             | 이것은 이를테면 플로우 스위치 또는 펌프 운전 입력 값의 피드백과 혼용하여 사용할                        |
|             | 수 있는 것이 특징이며, 물의 흐름이 없다고 표시되면, 프로그램 운영을 금지한다. 이지                     |
|             | 히트 결선도를 참고한다.                                                        |
| <b>NONE</b> | 독립모드(Stand-alone Mode)                                               |
|             | 근본적으로 'OUT' 과 동일하다.                                                  |
|             | 정상적인 환경에서는 이것 대신에 'OUT'을 사용한다.                                       |

- 9) SX100e에는 독립 모드들(Stand alone Modes)중 어느 하나에서 운전될 때 2개의 가열 프로그램이 있다.
	- –PROG 1–TIMED(운전시간을 설정해 두고 운전하는 경우)
	- –PROG 2–CONTINUOUS(연속적으로 운전하는 경우)
- 10) 각 프로그램에는 다음과 같은 3개의 Segments가 있다.
	- $-$ SEGMENT 1 RAMP UP( $\angle$ )
	- $-$ SEGMENT 2 DWELL(목표 설정 값에서 온도를 유지한다.) $($   $\rightarrow$
	- –SEGMENT 3 RAMP DOWN(최종 설정 값까지) (↘)
- 11) BMS 모드에서는 프로그램 2~8번까지만 이용 가능하다. 이것은 온도와 변화(상승/하강)시간에 대한 설정이 될 수 있다. 그러나 가열 시작과 종료 온도 제어는 외부의 BMS에서 한다.
- \* 12) 컨트롤러의 전원이 꺼져서 처음으로 돌아간다면, 그 당시에 운영되도록 설정된 어떤 프로그램도 자동적으로 다시 시작되어 목표 설정 값까지 상승할 것이다.
- \* 13) 외부 선택사항이'BOTH'로 설정되어 있으면, 예를 들어 순환 펌프의 전원이 차단되면 컨트롤러 의 운전 입력값으로 피드백되어 프로그램을 종료할 수 있다. 피드백 신호가 다시 설정되면 프로 그램은 다시 목표 설정 값까지 온도를 올릴 것이다.
- \* 14) 독립모드나 BMS 모드에서 다른 프로그램으로 바꿀 때는, 설정 온도가 적절한 새로운 값으로 오 르거나 내릴 것이다. 다음 프로그램으로 바꾸기 전에 반드시 현재의 운전 프로그램을 멈출 필요 는 없다.
- \*■주:프로그램이 자동으로 시작되기 전에 10초 정도 소요될 수 있다.
- 15) 설정 모드들 중에서 변수들을 바꾸면 기본 모드로 돌아갈 때 윗창에 4개의 LED 도트(dots)가 나 타난다. 이것은 설정 변경이 프로그램 셋팅 모드에서 사전에 설정된 요소들을 무효화 시킨다는 것

을 의미한다. 어떤 프로그램도 프로그램 셋팅 또는 운전자 설정 모드에서 변경할 때까지는 운영할 수 없다. 운전자가 이러한 조건을 인식하고 적절한 조치를 취하면 4개의 LED 도트(dots)는 사라 질 것이다.

#### 1-3. 컨트롤러 모드

4개의 운전 모드에 정상 설정 모드와 하드웨어 설정 모드가 있다 :

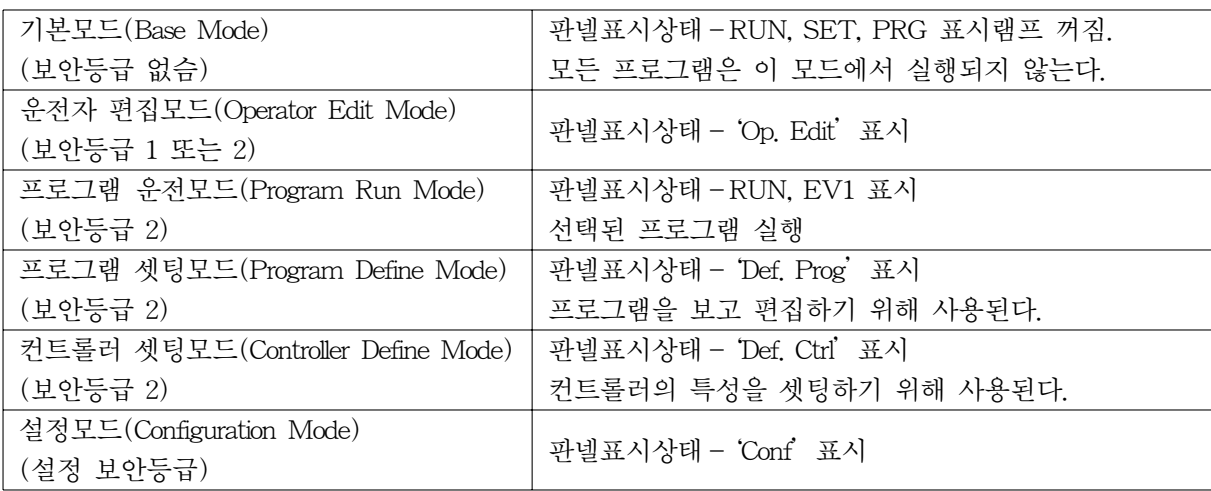

EasiHeat 출고 시 셋팅되는 선택 정보나 세부 사항은 다음 절에 상세히 설명되어 있다.

#### 1-4. 프로그램 선택, 셋팅, 운전 및 정비

#### 1-4.1 프로그램 선택

SX100e이 독립모드(Stand-alone) 컨트롤러로 운전 시에 프로그램 선택을 변경하려면, 운전자 편집 모드(Operator Edit Mode)로 들어가야 한다.

단지 선택된 프로그램을 바꾸려면 다음 Table 2를 참고한다.

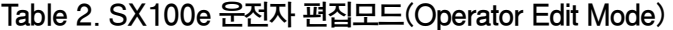

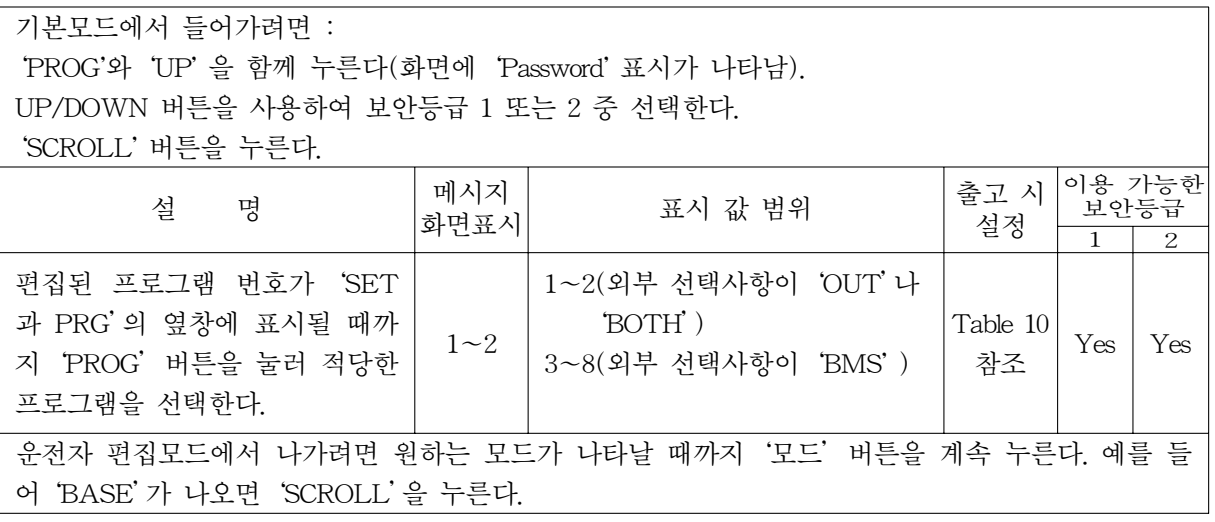

**IM-S27-12** CH Issue 2 5 **Spirax Spirax 5** 5

#### 1-4.2 프로그램 셋팅(Operator Edit Mode)

새로운 프로그램을 선택하려면 Table 3의 지시를 따르고, 필요한 프로그램의 변수를 지시대로 변경 한다.

#### Table 3. SX100e 운전자 편집모드(Operator Edit Mode)

기본모드에서 들어가려면 : 'PROG'와'UP'을 함께 누른다(화면에'Password'표시가 나타남). UP/DOWN 버튼을 사용하여 보안등급 1 또는 2 중 선택한다. 'SCROLL'버튼을 누른다.

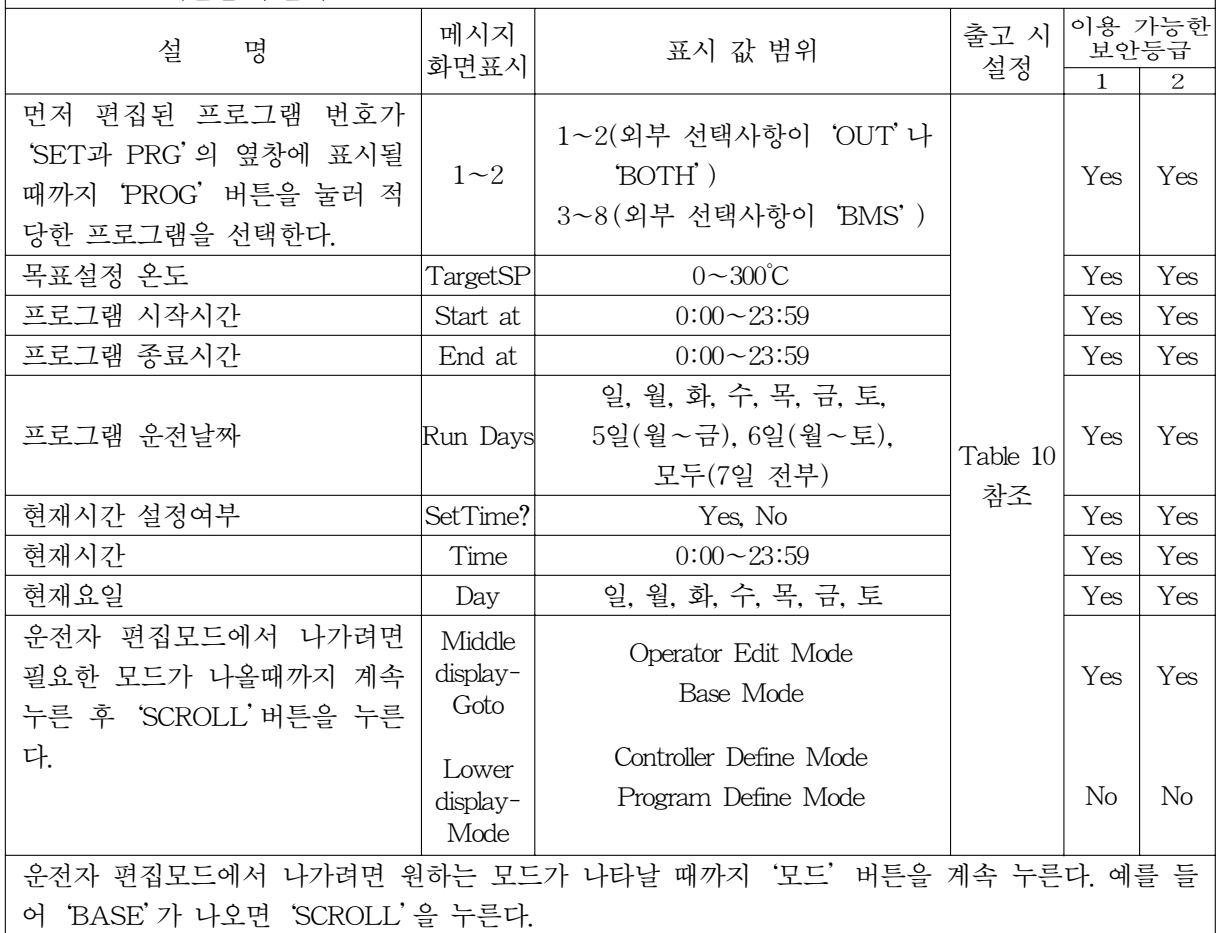

#### 1-4.3 프로그램 운전

프로그램 1(Timed)–컨트롤러가 현재 날짜와 시간에 운전하도록 셋팅되었다면 컨트롤러가 켜지기만 하면 프로그램은 자동적으로 시작될 것이다. (전원 공급 후 약 몇 초의 지연 시간이 있을 수 있다.) 프로그램 2(Constant)–프로그램 2를 선택할 때는 RUN/STOP 버튼을 누르는 것이 필요하다.

#### 1-4.4 프로그램 정지

프로그램 1이나 2에서 프로그램은 RUN/STOP 버튼을 사용하여 시작/종료할 수 있다.

프로그램 1(Timed)

종료 프로그램 1 :

- –프로그램 1이 운전 중이라면, RUN/STOP 버튼을 약 5초 동안 눌러 종료할 수 있다.
- –Segment 번호가'3'으로 바뀌고, 목표 온도가 마치기 전에 감소하는 것을 볼 수 있다. (RAMP DOWN)
- –RUN LED가 꺼질 것이다.
- –프로그램이 다음 예정된 시작 시간에 재 가동될 것이다.

시작 프로그램 1 :

- –프로그램 1이 운전되지 않는다면, RUN/STOP 버튼을 짧게 누르면 시작할 수 있다.
- –Segment 번호'1'이 나타날 것이다.
- –RUN LED가 켜지고, 원하는 온도가 목표 온도까지 증가하는 것을 볼 수 있다.(RAMP UP)
- –목표 온도에 도달하면, Segment 번호가'1'에서'2'로 변할 것이다.
- –프로그램이 예정된 종료 시간에 멈출 것이다.

프로그램 2(Constant)

- 종료 프로그램 2 :
- –프로그램 1이 운전 중이라면, RUN/STOP 버튼을 약 5초 동안 눌러 종료할 수 있다.
- –Segment 번호가'3'으로 바뀌고, 목표 온도가 마치기 전에 감소하는 것을 볼 수 있다. (RAMP DOWN)
- –RUN LED가 꺼질 것이다.
- –프로그램이 RUN/STOP 버튼을 누르기 전까지는 다시 시작되지 않을 것이다.

시작 프로그램 2

- –프로그램 2가 운전되지 않는다면, RUN/STOP 버튼을 짧게 누르면 시작할 수 있다.
- –Segment 번호'1'이 나타날 것이다.
- –RUN LED가 켜지고, 원하는 온도가 목표 온도까지 증가하는 것을 볼 수 있다.(RAMP UP)
- –목표 온도에 도달하면 Segment 번호가'1'에서'2'로 변할 것이다.

#### 1-5. SX100e 시운전 지침(반드시 아래의 순서에 의해 작업한다.)

1. EasiHeat가 운전중이라면(RUN 램프가 켜진 상태) 먼저 RUNISTOP버튼을 5초 이상 눌러 시스템을 정지 하고 2번항을 실행한다.(만약 RUN 램프가 꺼진 상태라면 아래 2항부터 실행)

2. SX100e 하드웨어 설정모드 변경(메시지 내용의 기능 설명을 참조하려면 Table 6항 참조) 전원을 끄고 다시 켜는 동시에 ▲ 과 ◆ 버튼을 함께 누르고 잠시 대기한다. 윗창에 "ConF"로 변하

는 것을 확인하고 버튼 누르는 것을 중단한다.

윗창의"ConF"상태에서 과 버튼을 함께 눌러 하드웨어 설정모드로 변경한다.

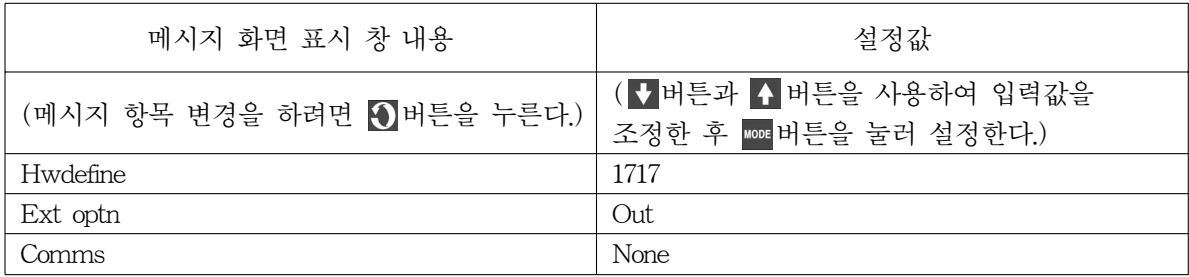

하드웨어 설정모드를 다 변경 하였으면 ↓ 과 ◆ 버튼을 함께 눌러 정상 설정모드로 변경한다.

3. SX100e 정상 설정모드 변경(메시지 내용의 기능 설명을 참조하려면 Table 4항 참조)

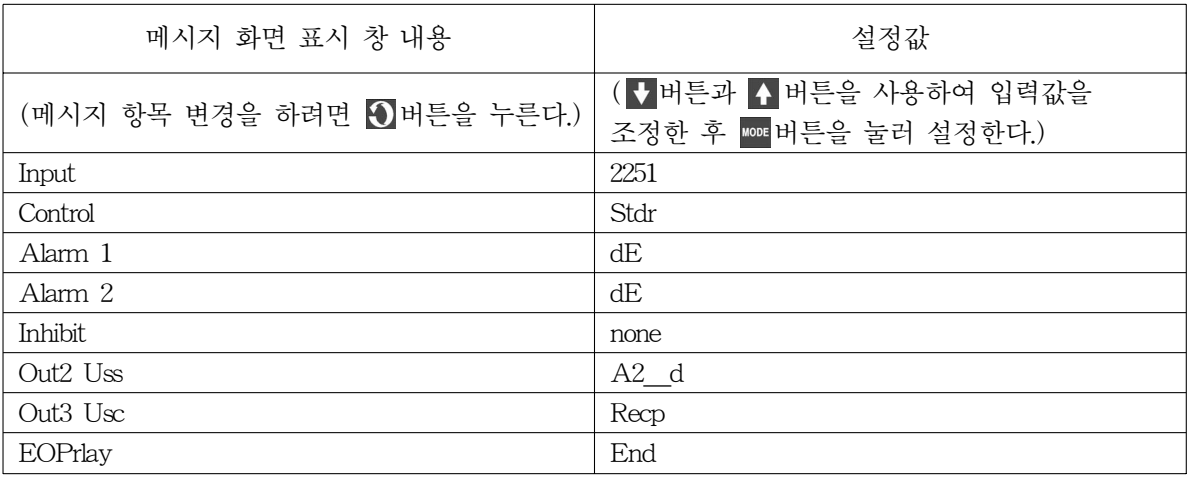

정상 설정모드를 다 변경 하였으면 4 과 4 바른을 함께 눌러 기본 모드로 돌아온다.

4. SX100e 프로그램 정의모드 변경(메시지 내용의 기능 설명을 참조하려면 Table 9항 참조) 기본모드에서 A 과 ①버튼을 함께 누르면 메시지 창에 "Password"가 나타난다. 이때 V A 버튼을 이용하여 설정온도 지시창에"100"으로 맞춘 후 버튼을 누르면 프로그램 정의모드로 변경된다. \*\*이때 프로그램 번호창에 프로그램 번호가 1번인지 확인하여야 하며, 만약 다른 번호라면 Face 버튼 으로 프로그램 번호를 1번으로 변경하여야 한다.

| 메시지 화면 표시 창 내용                       | 설정값                                                                     |  |  |  |
|--------------------------------------|-------------------------------------------------------------------------|--|--|--|
| (메시지 항목 변경을 하려면 이버튼을 누른다.)           | ( 기버튼과 4 버튼을 사용하여 설정값을<br>조정한다.)<br>(  버튼을 누르면 다른 메뉴로 이동되니<br>누르지 않는다.) |  |  |  |
| TargetSP<br>(온수 공급 온도 설정값 0~100℃ 사이) | 60                                                                      |  |  |  |
| Start at (운전 시작 시간)                  | 0.00                                                                    |  |  |  |
| End at (운전 정지 시간)                    | 23,59                                                                   |  |  |  |
| Run Days(운전 요일 선택)                   | ALL                                                                     |  |  |  |
| SetTime?(시간을 셋팅할 것인지 확인)             | <b>YES</b>                                                              |  |  |  |
| Time                                 | 현재시간 입력                                                                 |  |  |  |
| Day                                  | 현재요일 입력                                                                 |  |  |  |

상기 프로그램 정의모드를 다 변경 하였으면 버튼을 이용하여 메시지 창에"Def. Prog"가 나타나 도록 한 후 버튼을 눌러 다음 항목을 설정한다.

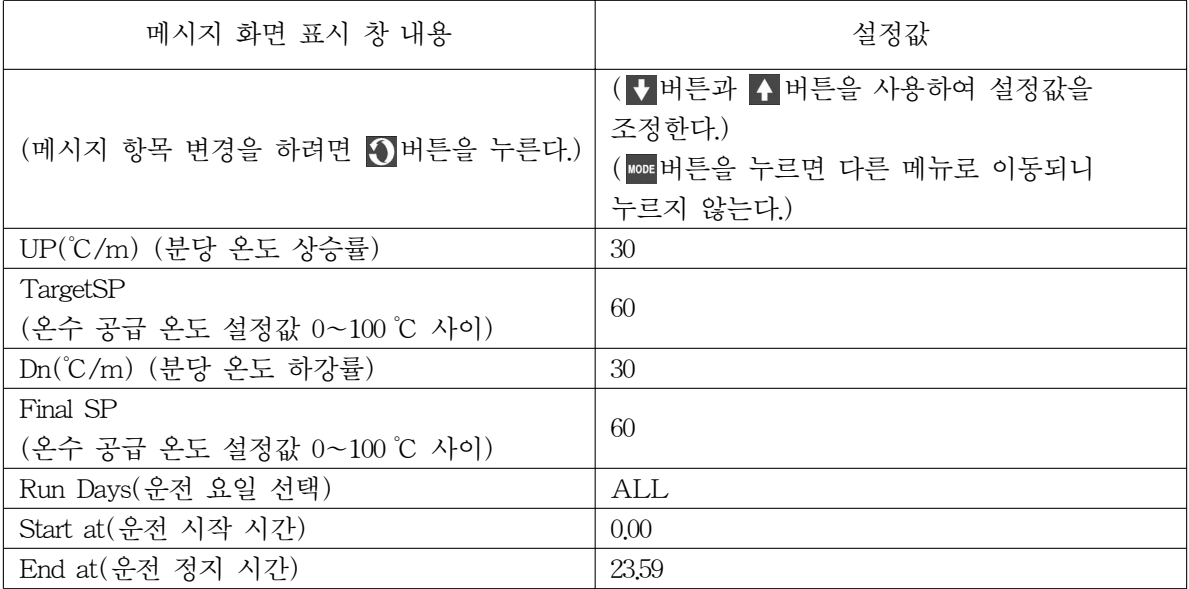

상기 프로그램 정의모드를 다 변경 하였으면 wore 버튼을 이용하여 메시지 창에 "Def. Ctrl"가 나타나 도록 한 후 버튼을 눌러 컨트롤러 셋팅모드로 전환한다.

5. SX100e 컨트롤러 셋팅모드 변경(메시지 내용의 기능 설명을 참조하려면 Table 8항 참조) 프로그램 정의모드에서 wore 버튼을 두번 누르면 컨트롤러 셋팅모드로 변경되며 메시지 창에 "Def. Ctrl"로 표시되며, 이때 1바튼을 누른다.

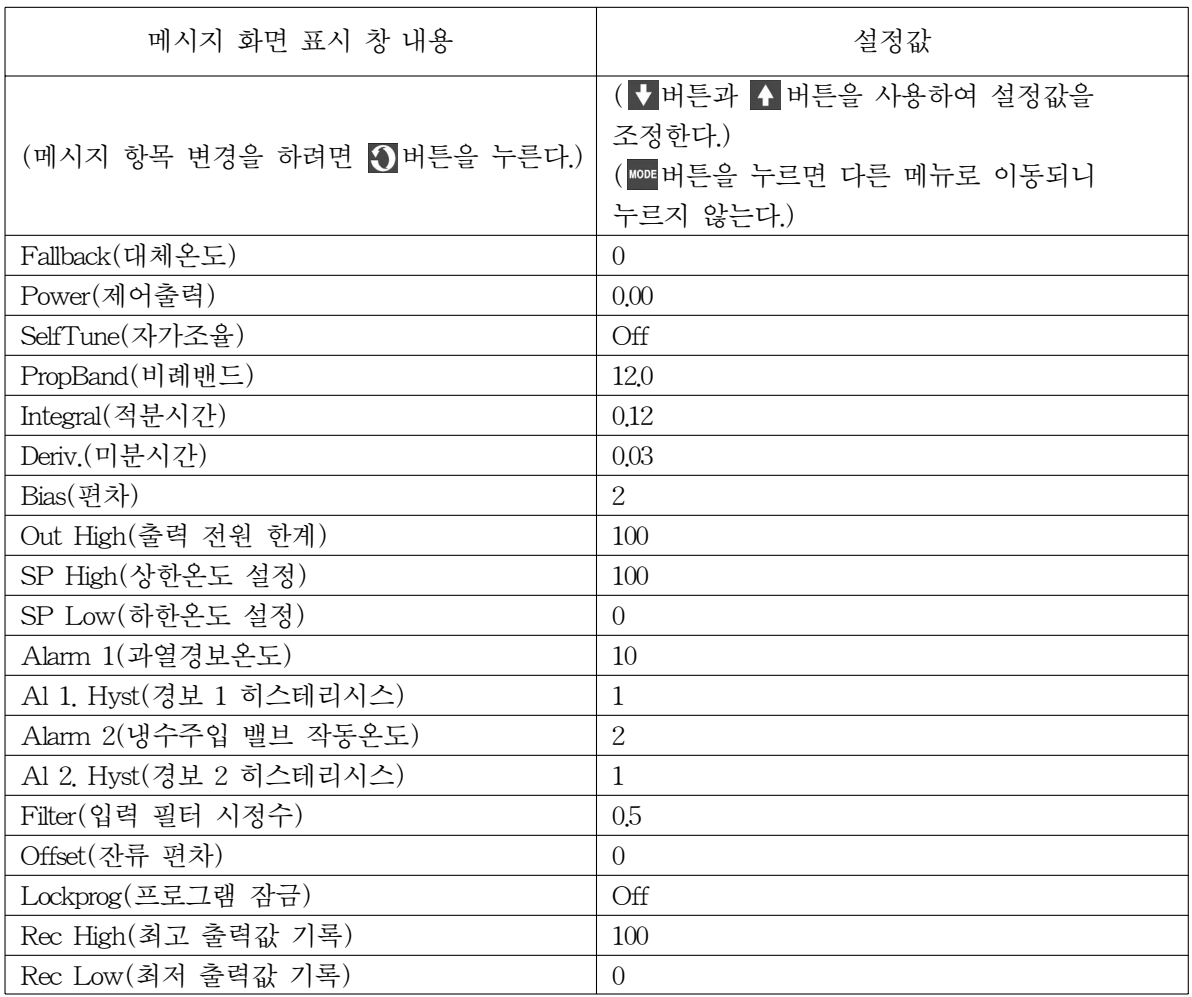

상기 컨트롤러 셋팅모드를 다 변경 하였으면 버튼을 이용하여 메시지 창에"Base"가 나타나도록 한 후 이버튼을 눌러 기본모드로 돌아간다.

#### 1-5.1 정상 설정(Normal Configuration) :

–Table 4–정상 설정모드 변수

■ 주의 : 하드웨어 설정에서 변경이 있으면 먼저 이것을 한다. 그렇지 않으면 예상되는 선택사항이 표시되지 않을 수도 있다.(아래 1–5.2 참조)

#### 1-5.2 하드웨어 설정(Hardware Configuration) :

–Table 6–하드웨어 설정모드 변수

- ■참고 : -Diagram 3-SX100e 하드웨어 설정 코드
	- –Diagram 4–SX100e 외부 선택 사항
	- –Diagram 5–디지털 입력

#### 1-5.3 정상 설정모드로 전환 :

–Table 4–정상 설정모드 변수

■ 참고 : - Table 5-초기 입력 범위

#### 1-5.4 컨트롤러 셋팅 :

–Table 8–컨트롤러 셋팅 변수

#### 1-5.5 프로그램 셋팅 :

–Table 9–프로그램 셋팅 변수

#### Table 4. SX100e 정상 설정모드(Normal Configuration Mode)

정상 설정모드로 들어가려면 : 전원을 끄고 켠다. SCROLL과 UP버튼을 누르고 윗창이'ConF'로 변할 때까지 기다린다. SCROLL 버튼을 누르고 아래 목록으로 이동한다.(모드 버튼을 누르면 어떤 변화가 생길 수 있으니 주의한다.)

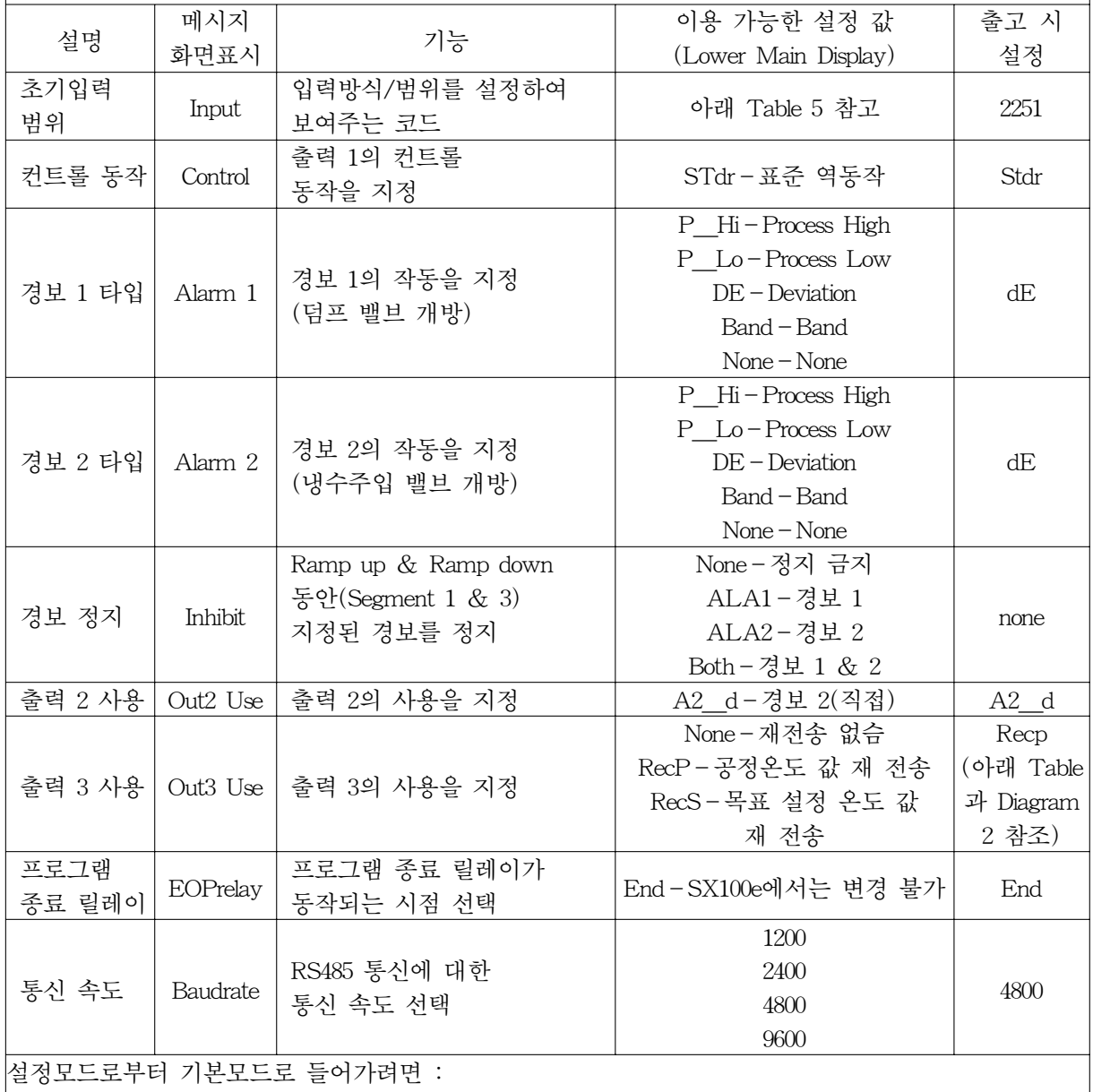

UP과 SCROLL 버튼을 함께 누른다.(컨트롤러가 재 시작되어 기본모드로 돌아간다.)

\*주 :SX100e 정상 설정모드(Normal Configuration Mode)를 변경하면 컨트롤 셋팅모드(Coniroller Difine Mode)의 설정 값이 변경되므로 정상 설정 모드를 변경한 후에는 반드시 컨트롤 셋팅모드를 점 검하여야 한다.

#### Table 5. 초기 입력 범위(정상 설정모드)

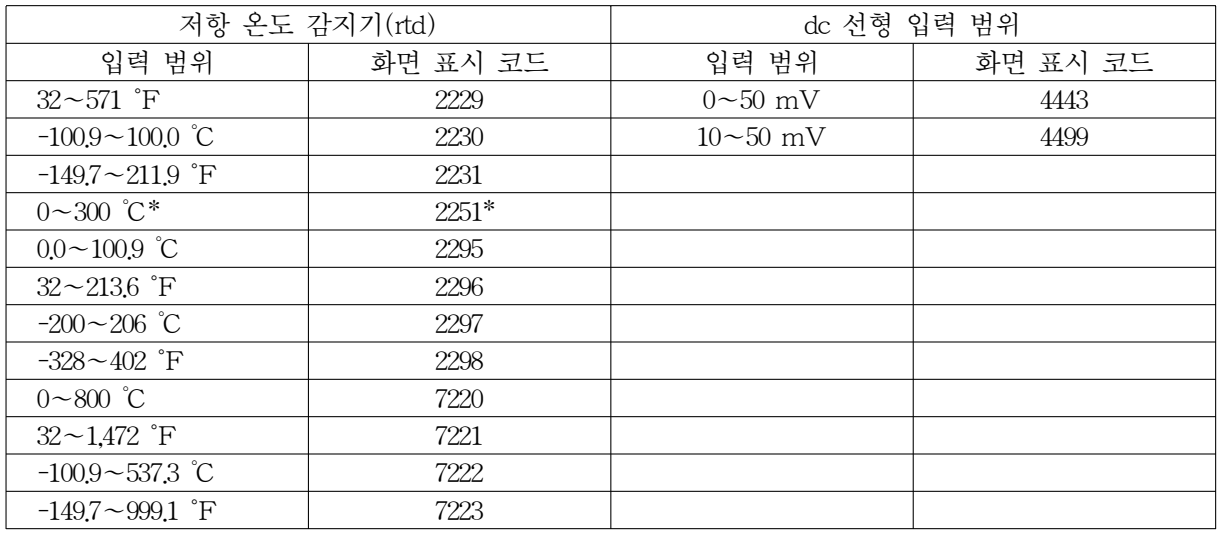

Default 설정

#### Table 6. SX100e 하드웨어 설정모드(Fig.3 참조)

설정모드로부터 하드웨어 설정모드로 들어가려면(Table 4 참조) SCROLL과 DOWN 버튼을 함께 누른다. SCROLL 버튼을 눌러 아래 목록으로 이동한다(모드 버튼을 누르면 어떤 변화가 생길 수 있으니 주의한다).

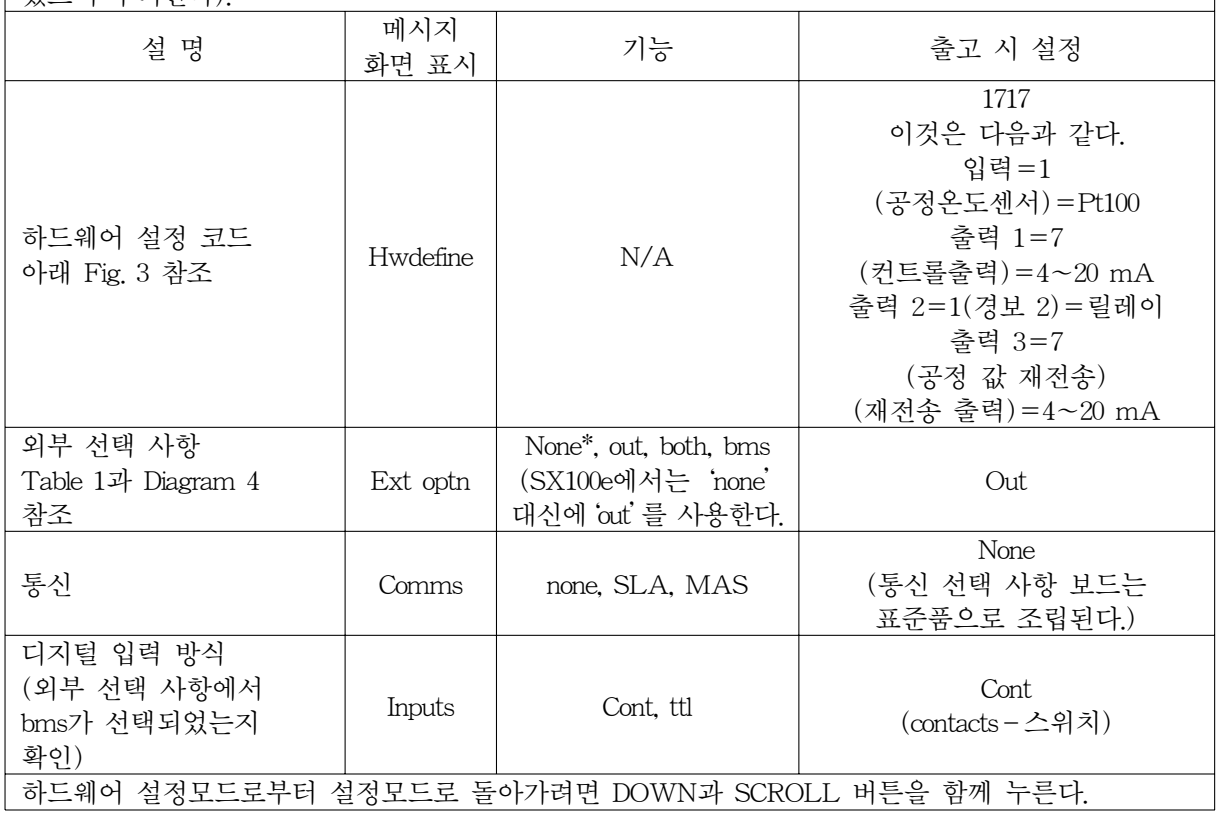

**IM-S27-12** CH Issue 2 **Spirax Spirax Spirax 1**3

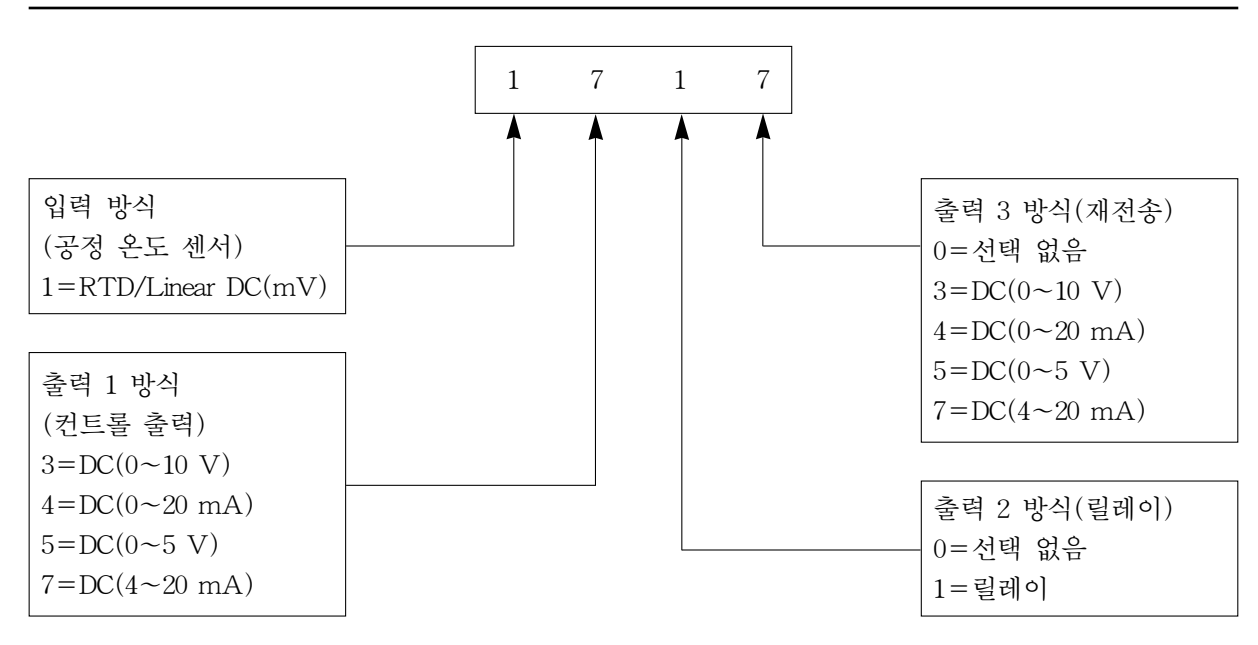

Fig. 3 SX100e 하드웨어 69코드(디폴트 값은 상기 표현대로 1717이다.)

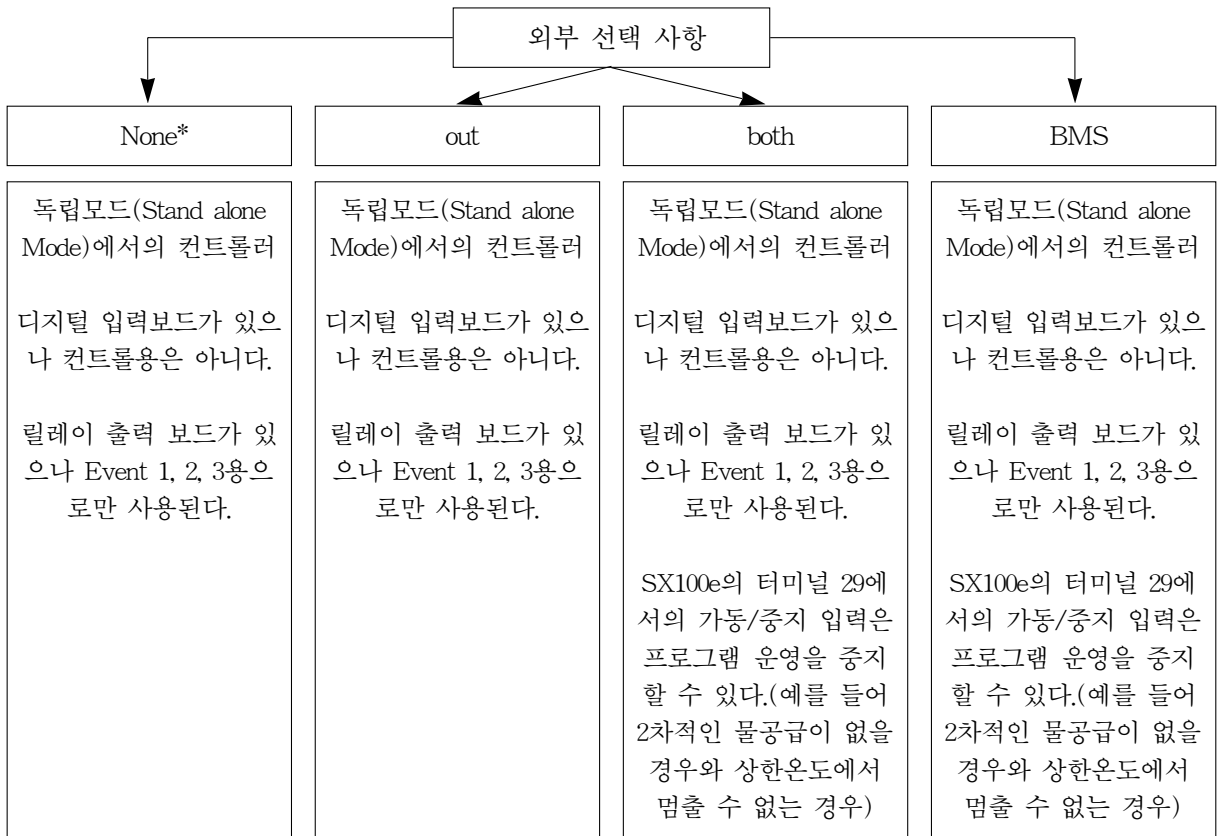

#### Fig. 4 SX100e 외부 선택 사항

'None'이 SX100e에서 정상적으로 사용이 되지 않을 때에는'out'를 사용한다.

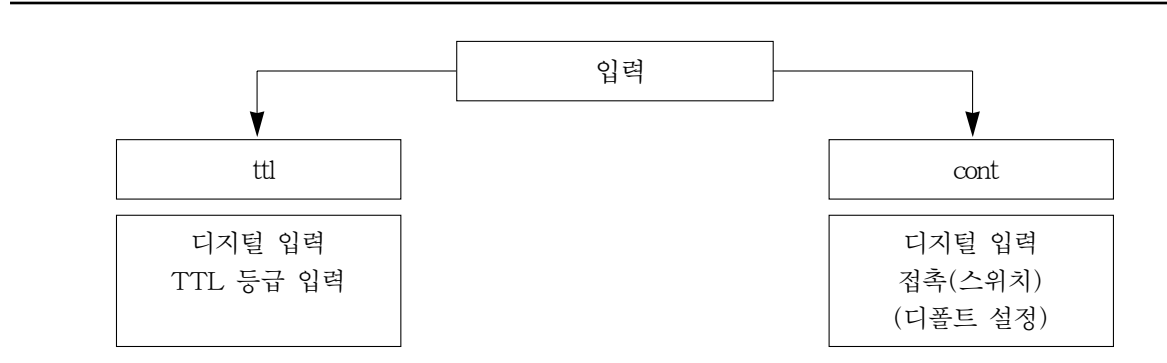

#### Fig. 5 디지털 입력

프로그램은 아래 Table 7처럼 설명된다. R0, R1, R2에서의 입력 조합이 운영될 프로그램을 결정한다. 이런 터미날에 입력 사항들이 없으면 프로그램은 중지될 것이다.

#### Table 7. SX100e BMS 프로그램 선택 도표

(주 :SX100과는 다르며, Prog 1은 SX100e의 BMS에서는 사용할 수 없다.)

|                                      |    | .<br>$\sim$ |      |                              |                    |                    |      |
|--------------------------------------|----|-------------|------|------------------------------|--------------------|--------------------|------|
| 입력 = 'ttl' (0 = ogic 0, 1 = logic 1) |    |             |      | 입력 = 'cont' (C = 닫힘, O = 열림) |                    |                    |      |
| R <sub>0</sub>                       | R1 | R2          | Prog | R <sub>0</sub>               | R1                 | R <sub>2</sub>     | Prog |
|                                      |    |             | 중지   |                              |                    |                    | 중지   |
|                                      |    |             | 2    |                              |                    |                    | 9    |
|                                      |    |             |      |                              |                    |                    | З    |
|                                      |    |             |      |                              |                    |                    |      |
|                                      |    |             |      |                              |                    |                    |      |
|                                      |    |             |      |                              |                    |                    | 6    |
|                                      |    |             |      |                              | $\curvearrowright$ | $\curvearrowright$ |      |
|                                      |    |             |      |                              |                    |                    |      |

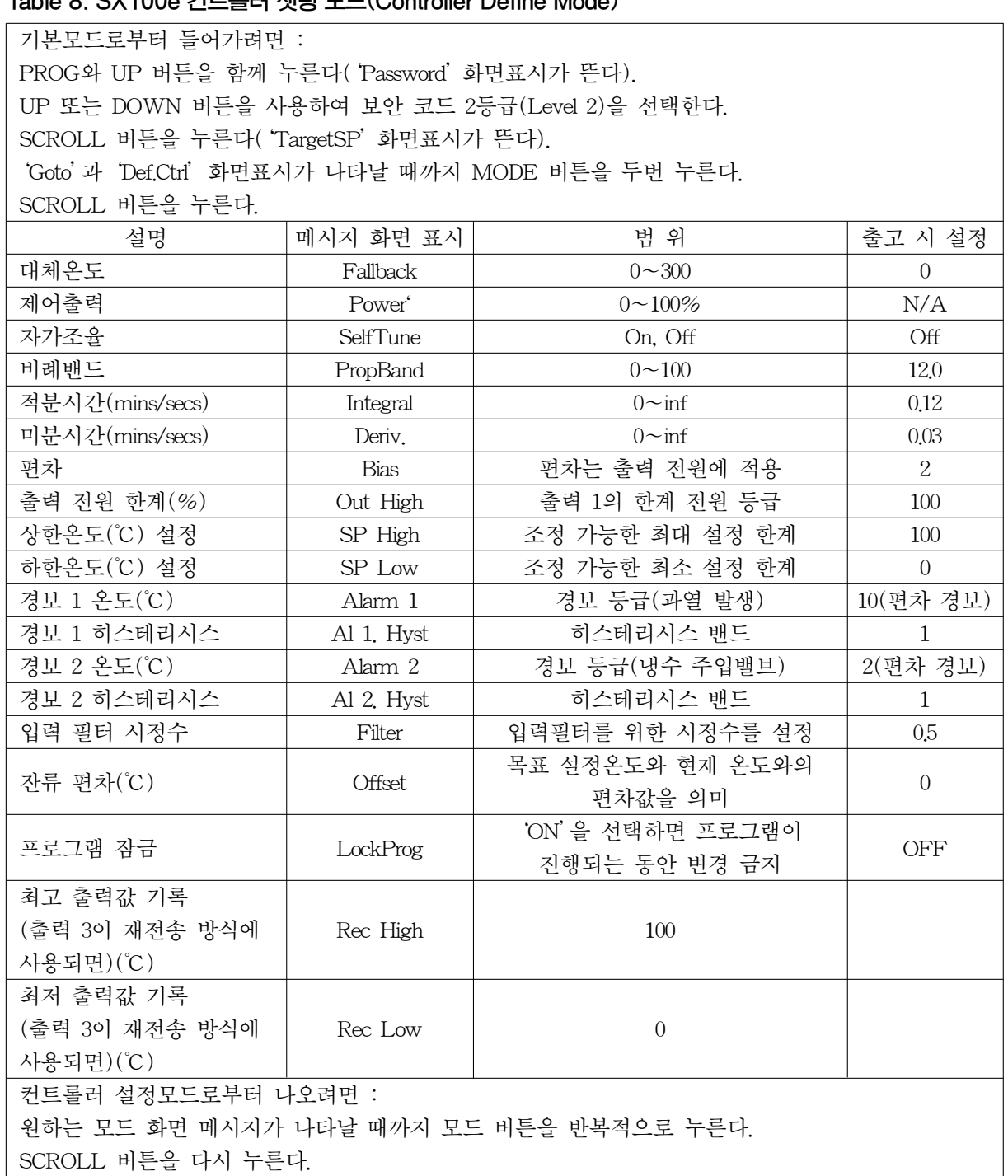

#### Table 8, SX100e 커트롤러 세팅 모드(Controller Define Mode)

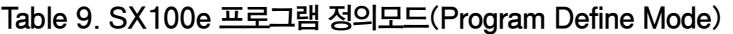

기본모드로부터 들어가려면 : PROG와 UP 버튼을 함께 누른다('Password'화면표시가 뜬다). UP 또는 DOWN 버튼을 사용하여 보안 코드 2등급(Level 2)을 선택한다. SCROLL 버튼을 누른다('TargetSP'화면표시가 뜬다). 'Goto'과'Def. Prog'화면표시가 나타날 때까지 MODE 버튼을 반복해서 누른다. SCROLL 버튼을 누른다. 설명 메시지 화면 표시 범위 출고 시 설정 분당온도 상승률 (Dp(°C/m) | N/A 목표 설정온도 TargetSP N/A 분당온도 하강률 Dn(℃/m) N/A 최종 설정온도 Final SP N/A N/A R T T F 이 Table 10 참조 프로그램 운전 날짜 (Run Days ) 월, 화, 수, 목, 금, 토, 일, 5일, 6일, 전부 시작 시간 Xtart at  $0.00~23.59$ 종료 시간 End at 0.00~23.59 프로그램 설정모드로부터 나오려면 : 원하는 모드 화면 메시지가 나타날 때까지 모드 버튼을 반복적으로 누른다.

SCROLL 버튼을 다시 누른다.

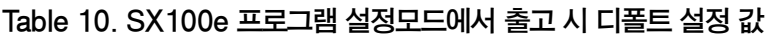

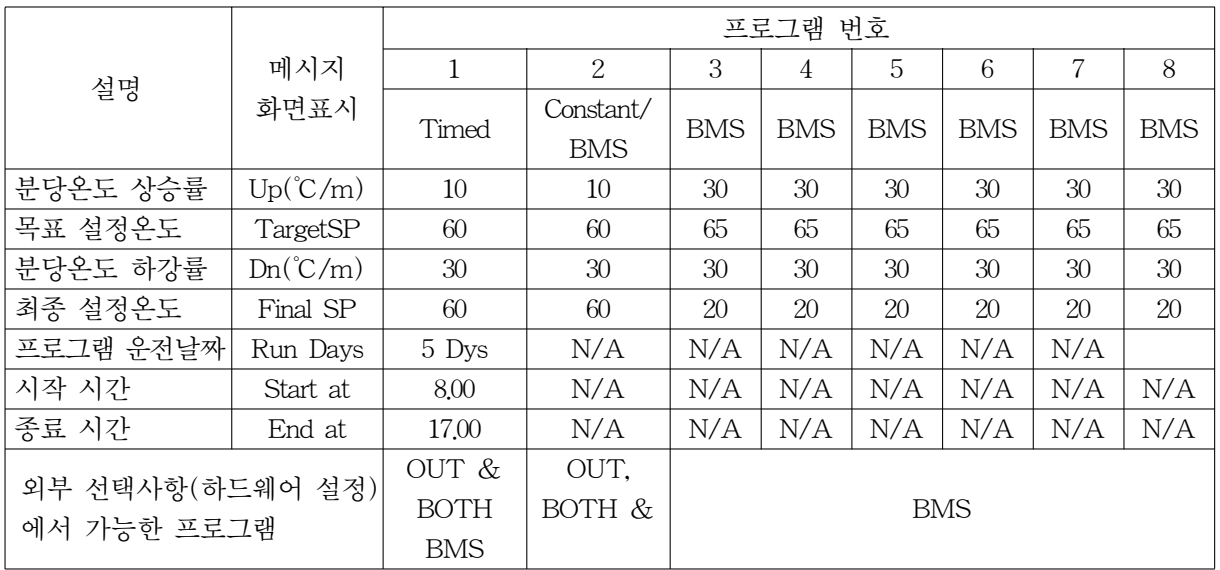

### 2. T675A 온도 상한 스위치 Quick Set-up Manual

#### 2-1. 개요(Introduction)

T675A는 SX100e Controller와 함께 사용되며, 2차측 온수의 과열발생 경보와 Dump 밸브 작동을 제 어한다.

#### 2-2. 일반 제품 정보

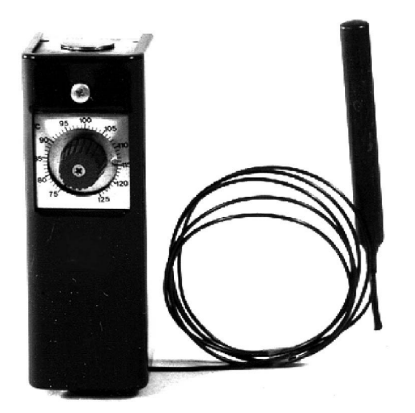

- –전기식 2위치 제어
- –온도설정범위 75~125℃
- –액체 밀봉식 감온부 포함
- –동작 간격 약 1.7~5.6℃

#### 2-3. T675A 시운전 지침

2-3-1. 온도 조절용 다이얼을 회전하여 원하는 온도를 설정하며, SX100e에서 설정한 온수공급 설정 온도보다 최소 12℃ 이상으로 설정하여야 한다.

■ 주 : SX100e에서 1차 온도상한 스위치의 작동은 온수공급 설정온도보다 10℃ 높을 때 작동하도록 공장 출고 시 셋팅되어진다.

#### 2-3-2. 동작 간격의 조정

기본 공장 출고 시 5℃로 설정되어져 있으며, 설정온도 도달 시 과열발생 경보와 Dump 밸브가 Open되고 동작 간격(5℃) 이하로 온수온도가 낮아지면 Dump 밸브를 닫는다. ■ 주: 동작 간격을 조정하려면 컨트롤러 내부의 다이얼을 돌려 동작 간격을 조정한다.

### 3. EasiHeat 통합 판넬 전기 결선도

#### 3-1. RP-1(115 w) 재순환 펌프용

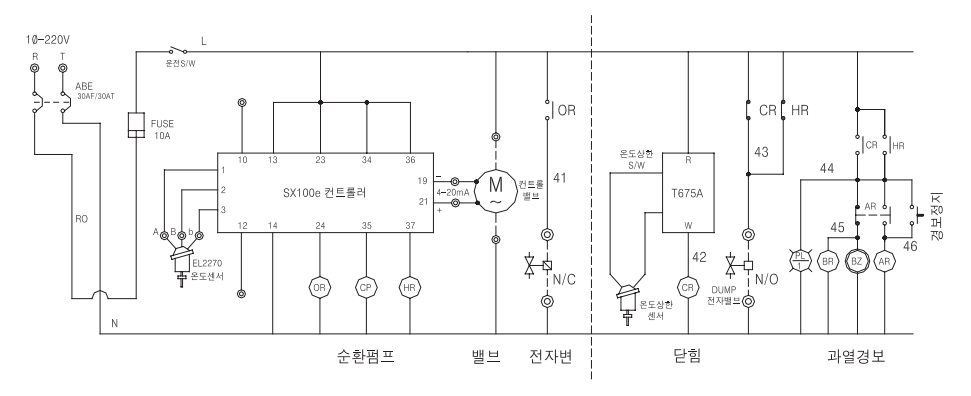

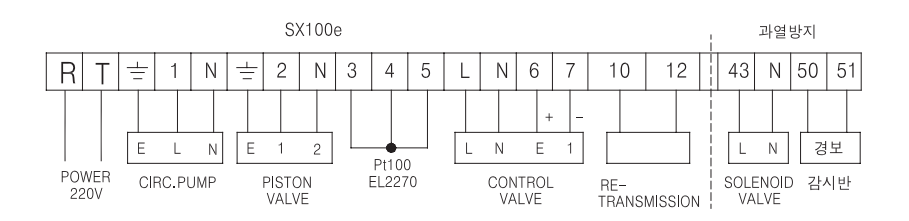

#### 3-2. RP-2(245 w) 재순환 펌프용

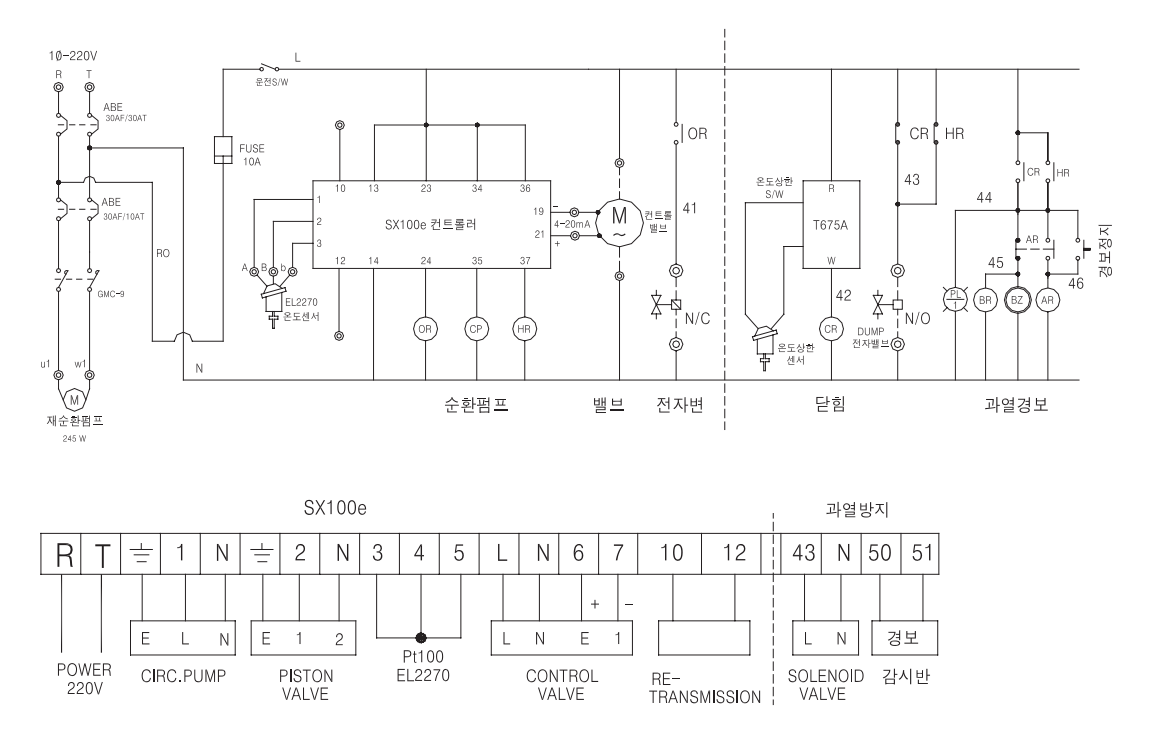

**IM-S27-12** CH Issue 2 **19** 

## 스파이렉스사코 기술지원 및 서비스망

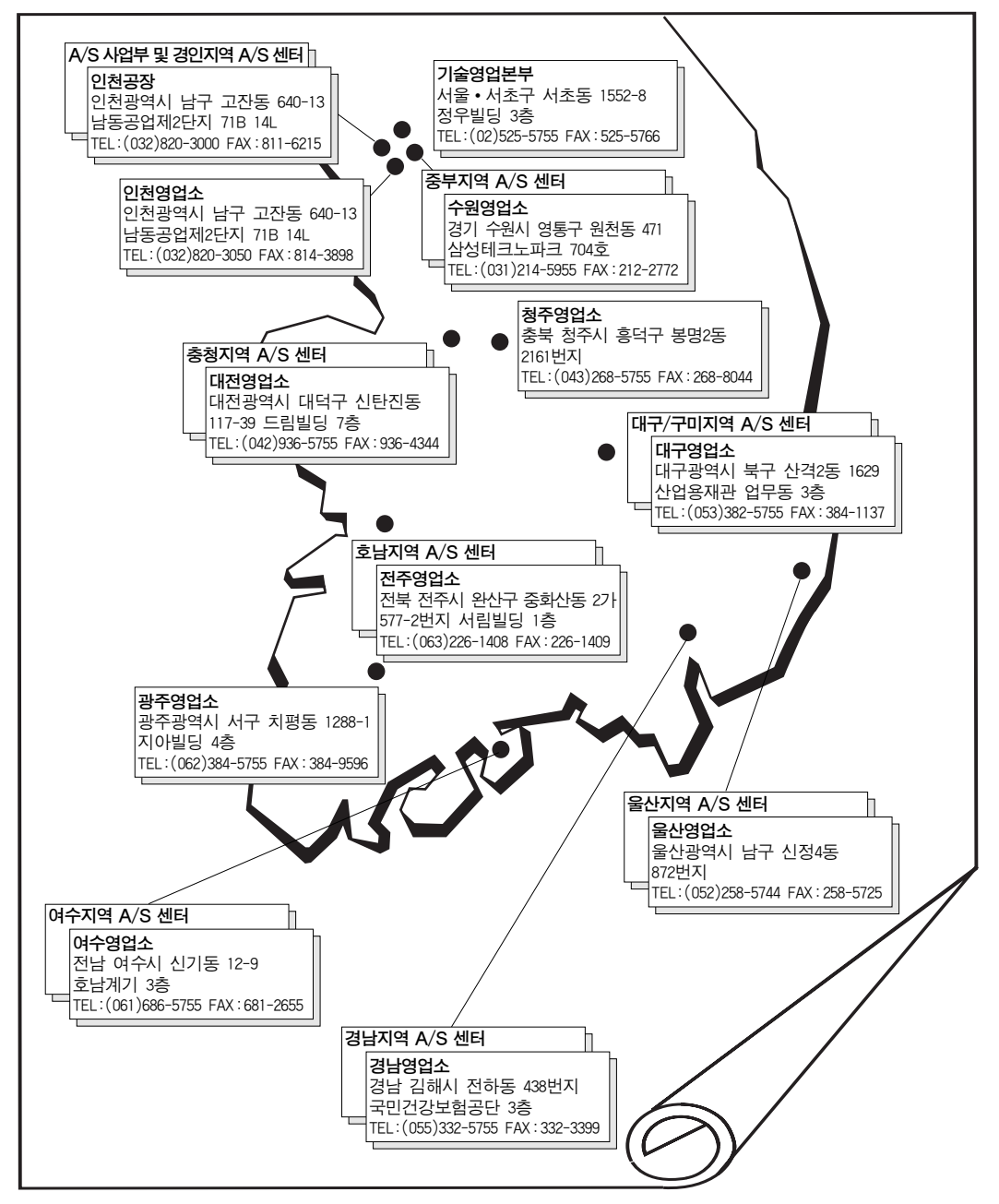

### ■고객기술상담전화 서울특별시 서초구 서초동 1552-8 정우빌딩 3층 : 080–080–5755

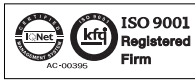

한국스파이렉스사코(주)는 한국품질인증센터로부터 ISO 9001 품질시스템인증을 받았습니다. 제품의 개발 및 개선을 위하여 사전 통보없이 규격변경을 할 수 있습니다. 본 자료의 유효본 유무를 확인하신 후 이용하시기 바랍니다.**(KP 0612)** IM-S27-12 CH Issue 2(KR 0612)

## *ENERGY SAVING IS OUR BUSINESS*

**http://www.spiraxsarco.com/kr**